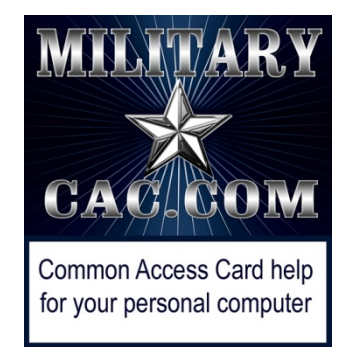

# How to Update your Information in the DoD Enterprise Email (DEE), Global Address List (GAL). Army users know it as "Enterprise Email"

Last Revision / review: 11 May 2021 Presented by: Michael J. Danberry

This guide was originally created to help members of the Military Intelligence Readiness Command (MIRC) to update their information in the Mail.mil GAL.

It will work for anyone who uses DoD Enterprise Email.

Defense Manpower Data Center (DMDC) is the database used by DoD

NOTE: This guide assumes you can already access other CAC enabled websites from your computer. If you cannot, please visit: [https://milcac.us](https://milcac.us/) for assistance before proceeding.

> The most current version of this presentation can be downloaded from: [http://milcac.us/files/Update\\_Your\\_GAL\\_Info.pdf](http://militarycac.com/files/Update_Your_GAL_Info.pdf)

# Go to the ID Card Office (IDCO) online website: <https://idco.dmdc.osd.mil/idco>

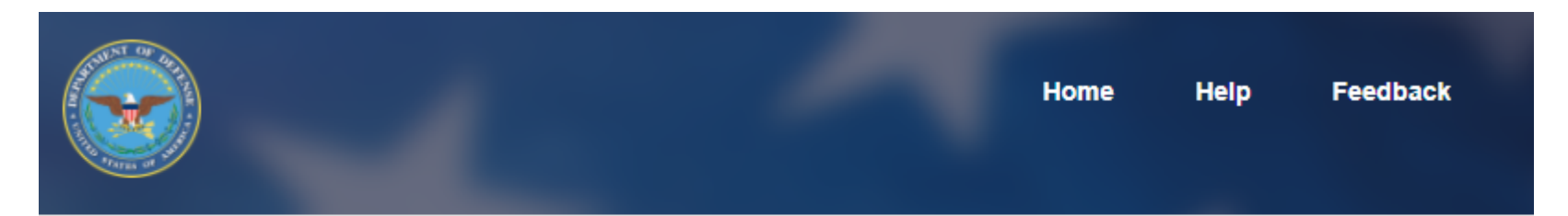

### **ID Card Office Online**

Welcome to the RAPIDS ID Card Office Online. Select an option below to update your CAC, manage sponsor or family member ID card information, or find a RAPIDS ID Card Office.

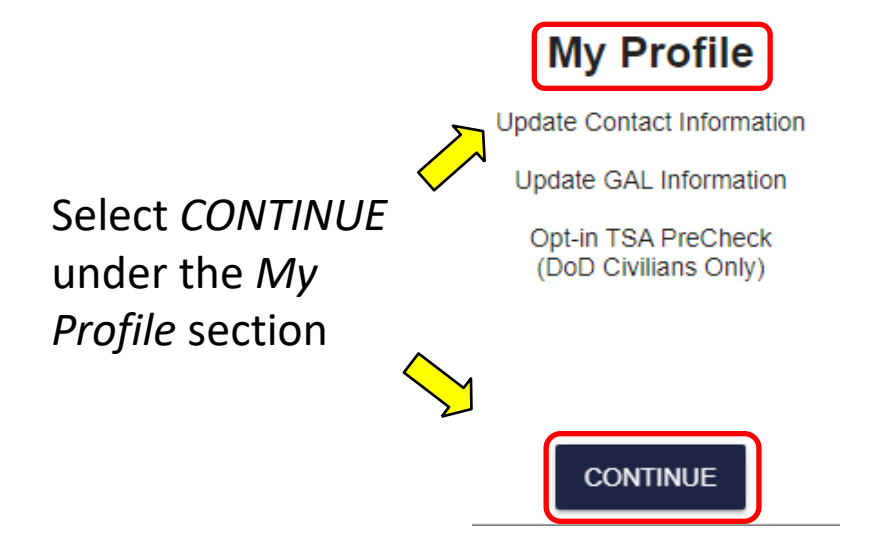

slide 21. Then come back here  $_2$ NOTE: If both you and your spouse have a DEERS account, follow instructions starting on

## Select *Login* under the picture of the CAC (Common Access Card) in the CAC tab

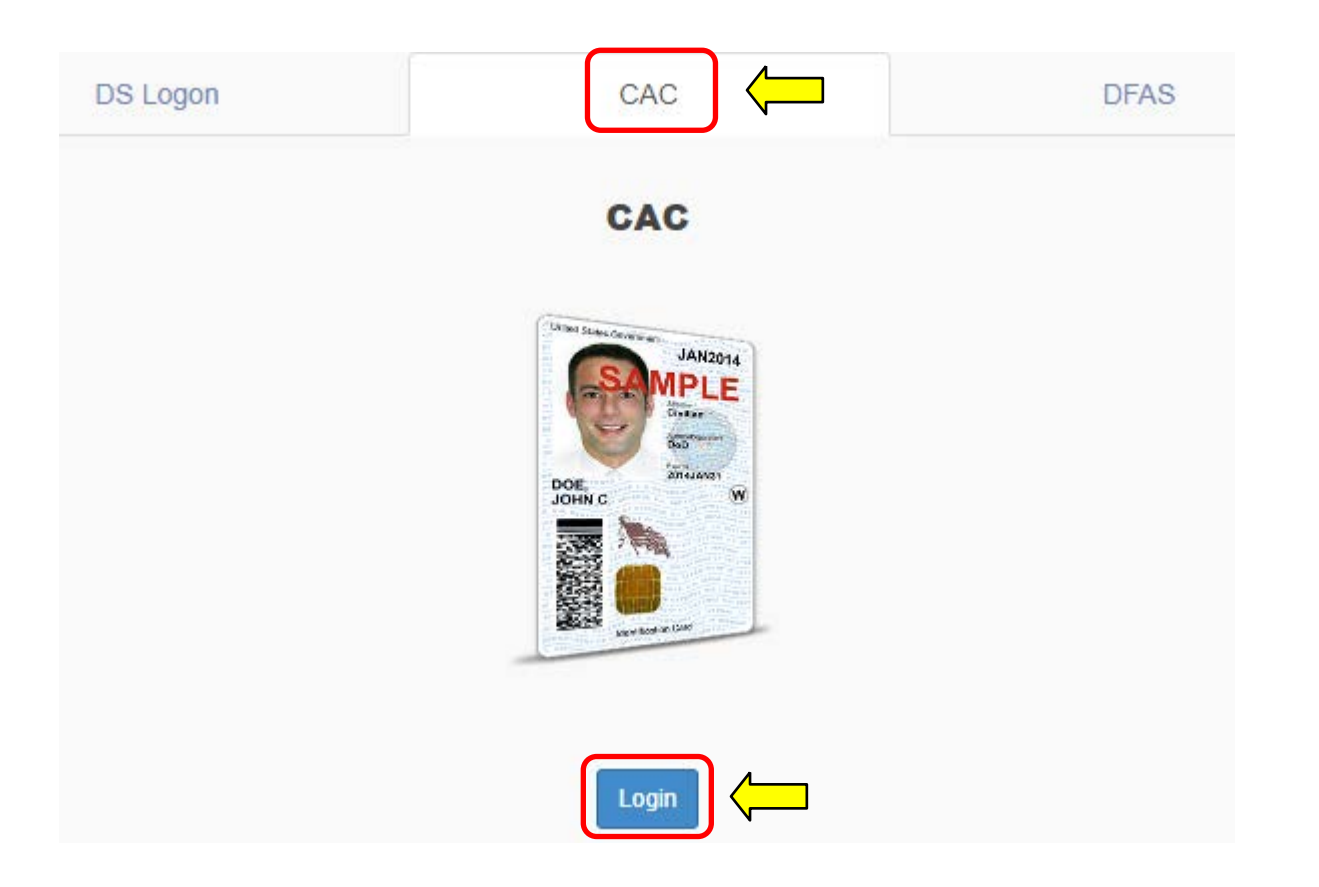

## Select PIV Authentication) , click *OK*

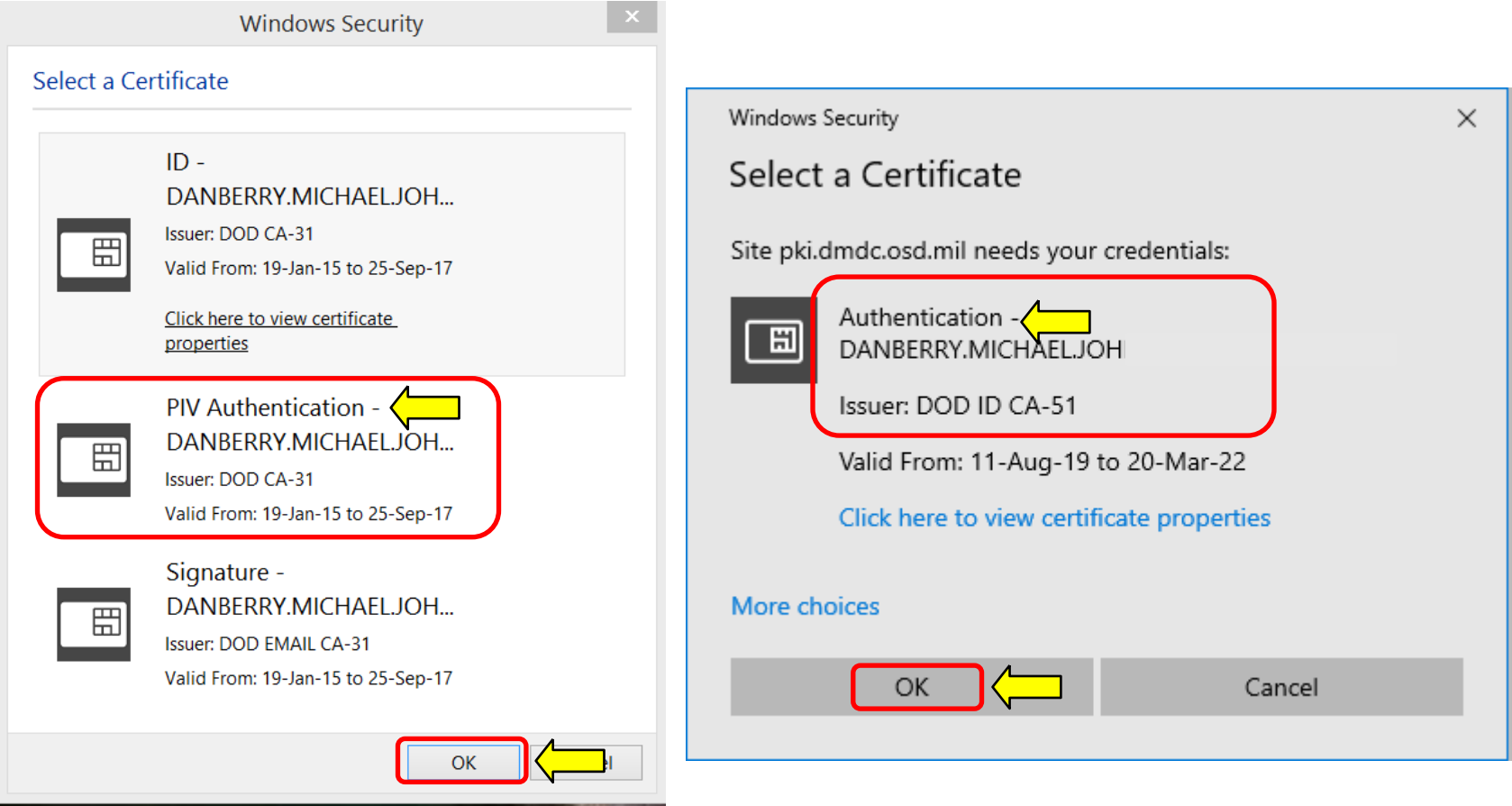

If you receive an error message / screen after selecting your CAC certificate, please go through this guide. <https://milcac.us/tweaks>

# Enter your 6-8 digit CAC PIN, select *OK*

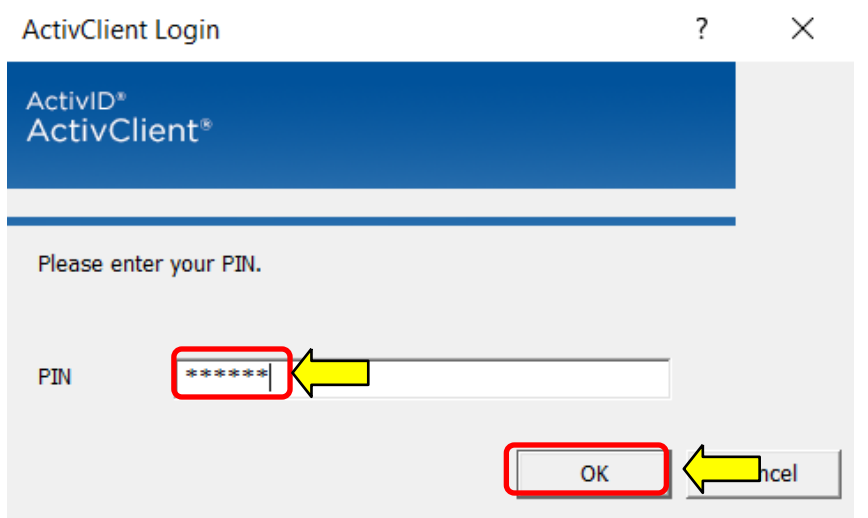

## Read the *Self-Service Consent to Monitor*, click *OK*

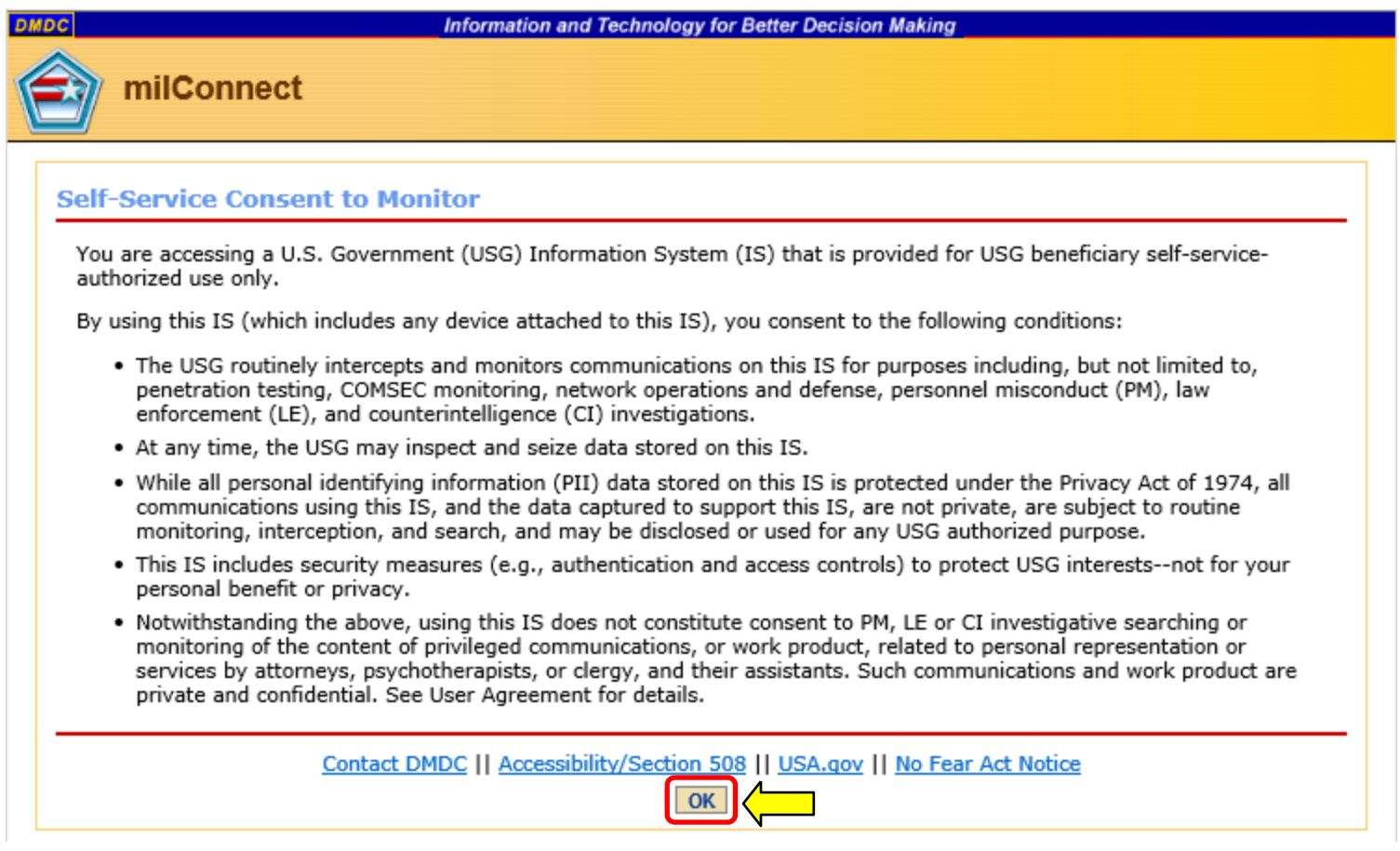

### Select Authentication, click *OK*

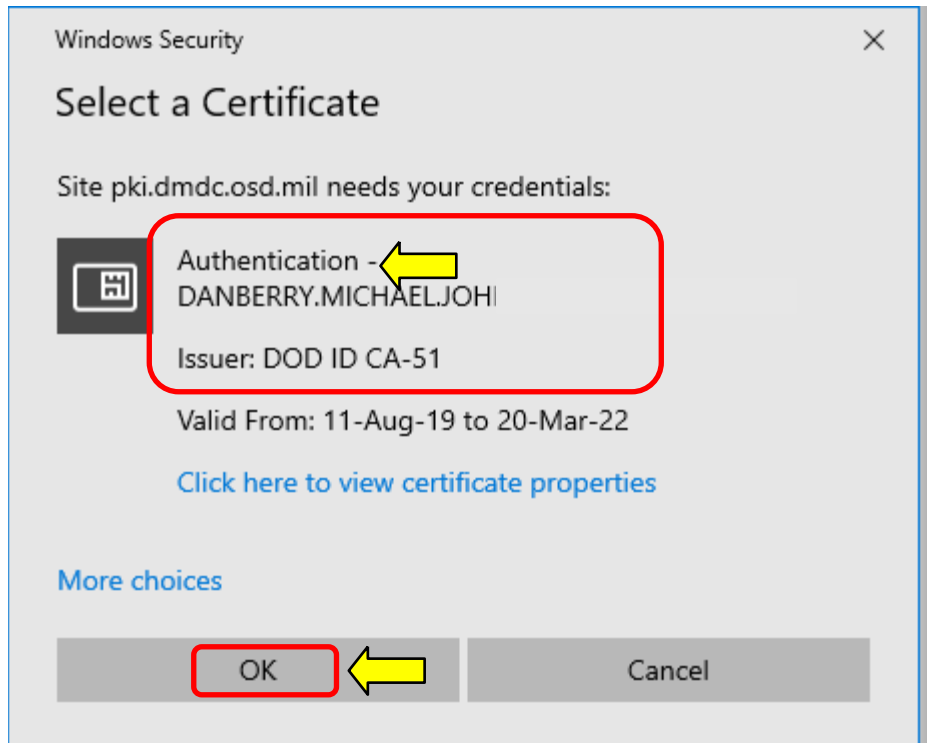

If you receive an error message / screen after selecting your CAC certificate, please go through this guide. <https://milcac.us/tweaks>

## Click CONTINUE (again) under My Profile

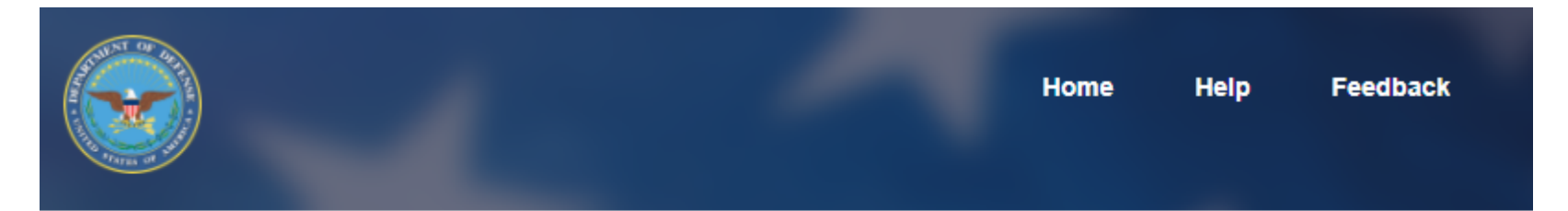

### **ID Card Office Online**

Welcome to the RAPIDS ID Card Office Online. Select an option below to update your CAC, manage sponsor or family member ID card information, or find a RAPIDS ID Card Office.

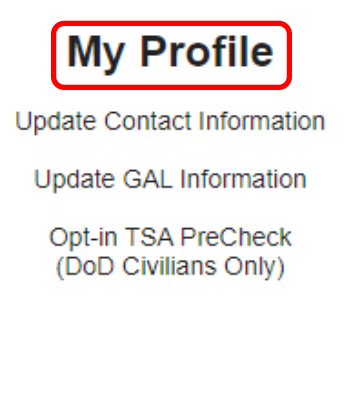

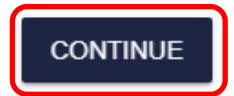

## Select *Login* (again) under the picture of the CAC in the CAC tab

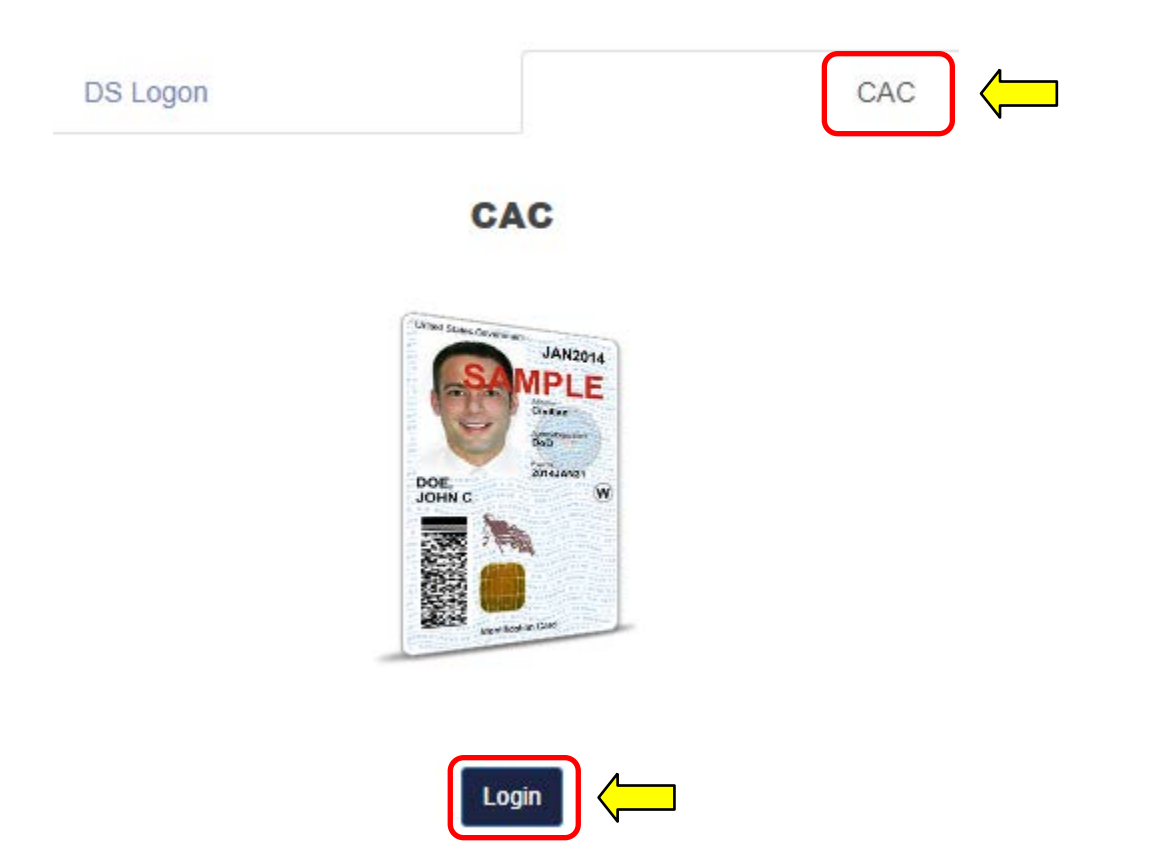

The **Personal** tab displays first. Your Enterprise User Name (EUN), Primary / Residential Address, Email Address(es), and personal Phone Numbers can be updated on this tab further down. This information updates your contact information in DEERS.

#### **Update and View My Profile**

Edit your personal information on your Personal tab and your work information on your work tab (for example, MIL, CIV, or CTR), so that you receive communications promptly. Tips

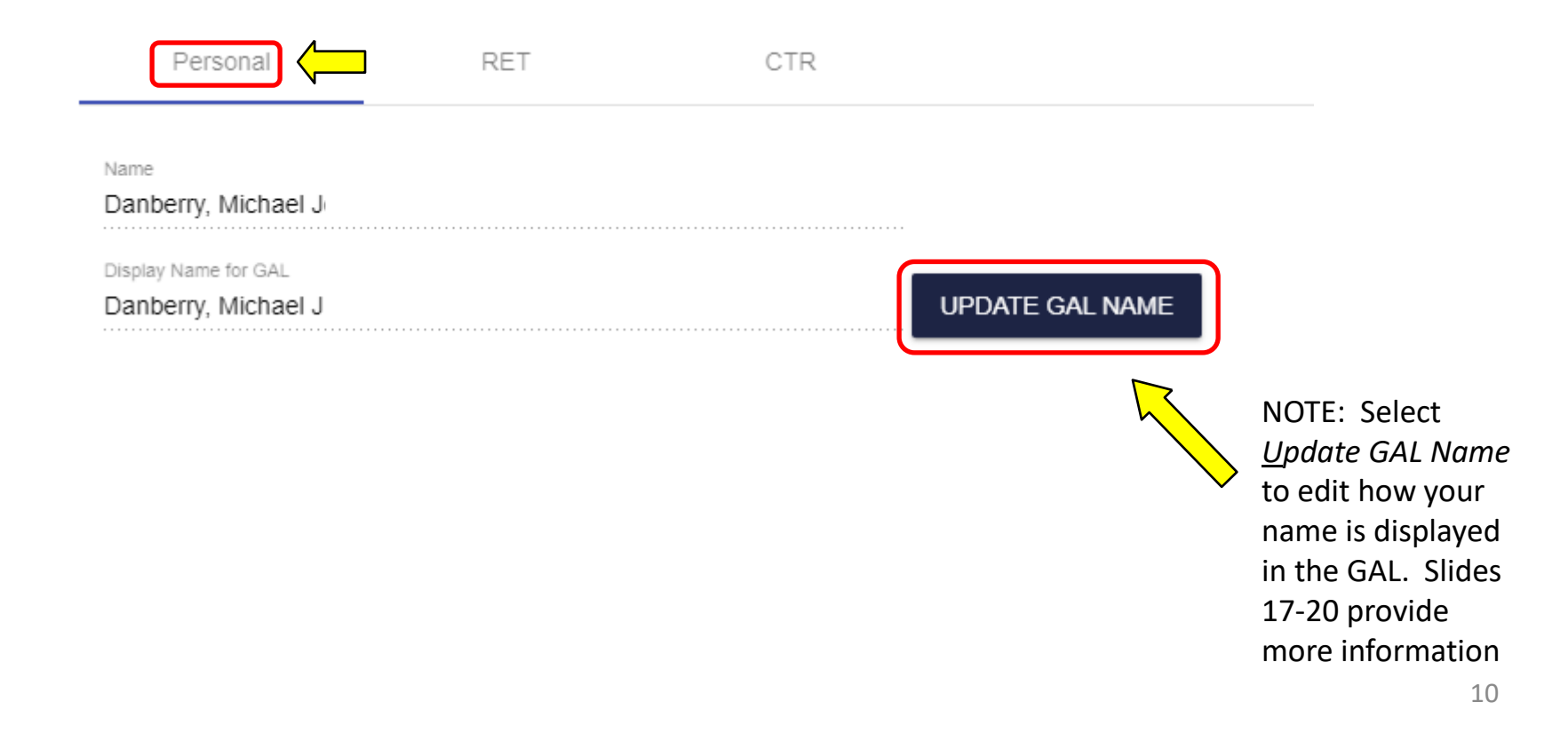

Update your contact information by selecting the desired persona tab [the example is for a CTR] .

You may see different tabs depending on your persona(s):

CTR is used for Contractor personnel MIL is used for Military personnel CIV is used for Civilian personnel

Some people may have more than one persona tab, if you do, update all tabs.

Multiple tabbed personnel are called ["Dual Persona"](https://militarycac.com/EEmail.htm#Dual_Persona)

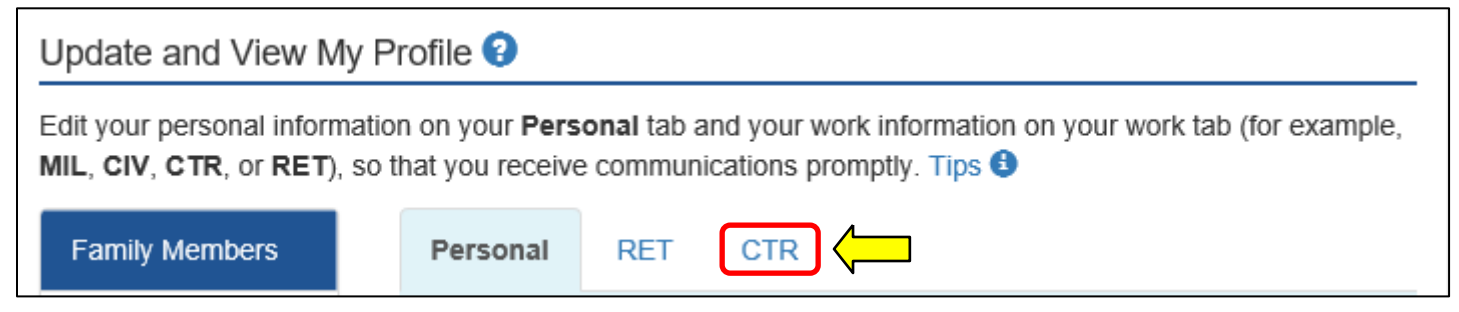

NOTE: RET = Retired, and is not considered ["Dual Persona"](https://militarycac.com/EEmail.htm#Dual_Persona) by DMDC

#### MIRC personnel are required to change / update these 3 fields (along with Duty phone number on the next slide)

Change Duty Organization: **United States Army \***

#### Duty Suborganization: **Military Intelligence Readiness Command \***

#### Duty Installation/Location: **US Army Reserve Center \***

\* Select the drop down menu to change the fields

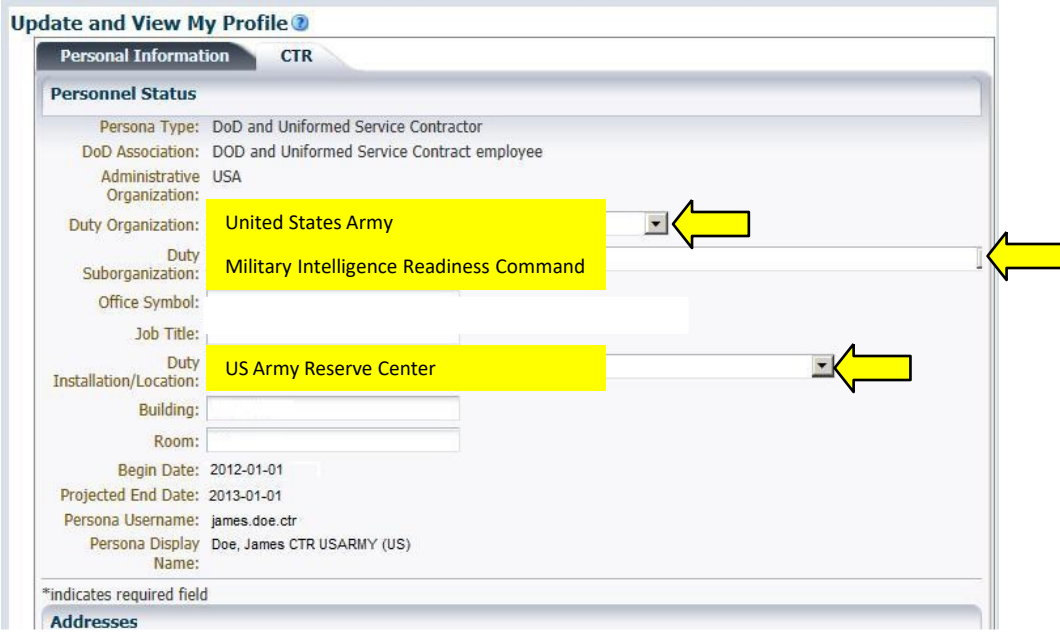

**NOTE**: Changing your Duty Installation will automatically affect the location of your mailbox. Every installation is tied to Exchange servers in a specific DECC (Defense Enterprise Computing Center), and changing the installation will move the mailbox [in the background] to the DECC that is designated to support your [new] installation. **NOTE2:** This Does NOT pertain to Basic Class users, only business class (see definitions on page 18).

#### **Changing Duty Installation is the proper method for users who PCS to change the location of their mailbox. EXCEPT for Army Reserve, it will not change to anything other than** *US Army Reserve Center***.**

MIRC personnel are required to add / update their phone number(s)

### Update your Duty address, **work phone number(s)**, along with your SIPR and JWICS e-mail addresses

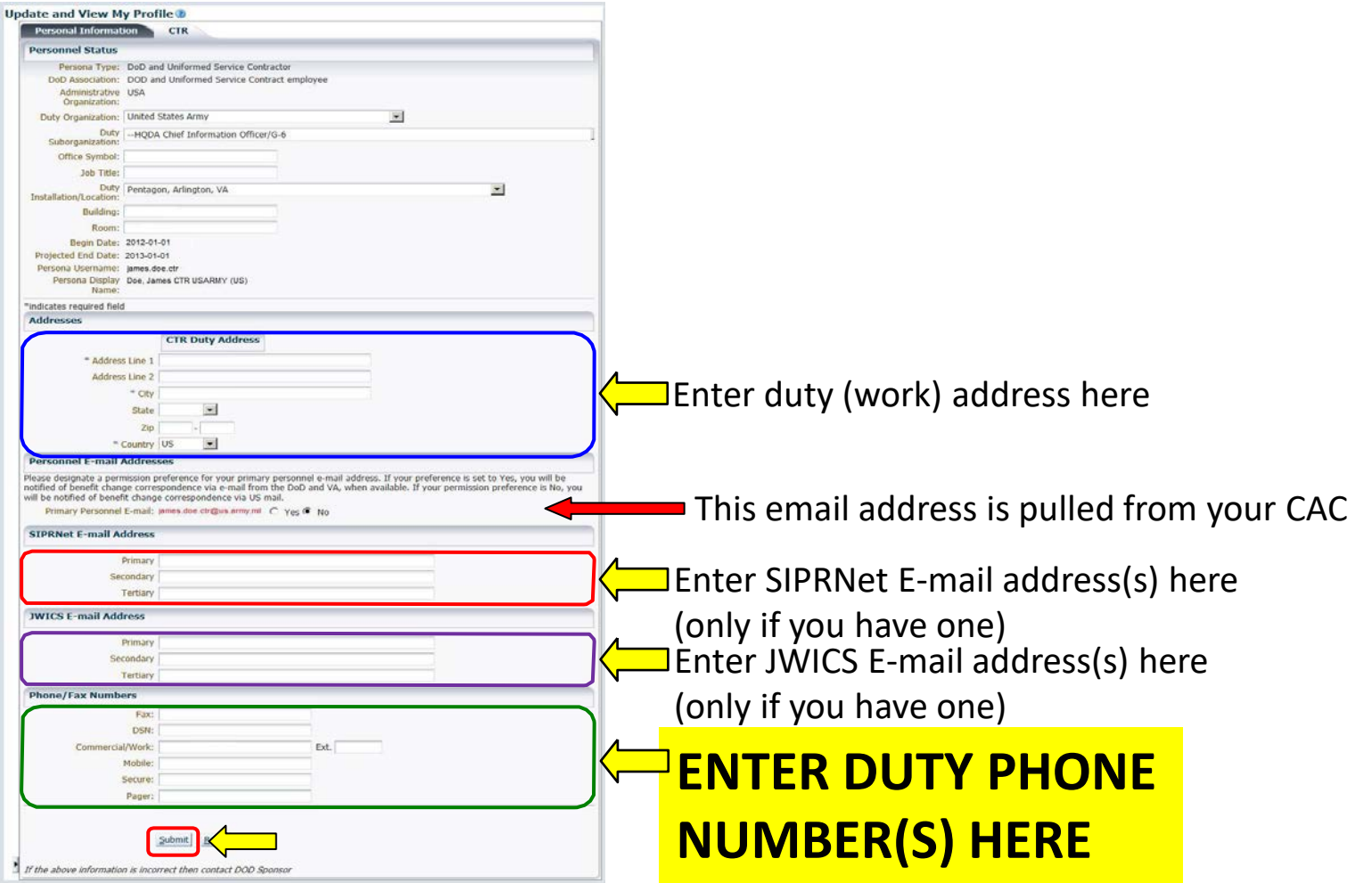

To change items that were not possible through milConnect, such as Sponsor information, personal information, and work start dates indicated in this presentation, it will be necessary to contact the authoritative source for that item. The following is a list that may help in correcting information that is not changeable by you.

DEERS / RAPIDS ID card office <http://www.dmdc.osd.mil/rsl>

Contractors should contact their SPOC (Service / Agency Point of Contact) through local TA (Trusted Agent) with use of TASS (Trusted Associate Sponsorship System) Web Site:<https://www.dmdc.osd.mil/tass/>

For other personnel data fields, government civilians and military should contact their personnel office / S1 as this data flows from official personnel records into DMDC.

### How to make the Global Address List the first list that shows up instead of Fort Gordon (or the installation you are on) when using Outlook. (Not available when using webmail)

Open Outlook, click on the Address book icon

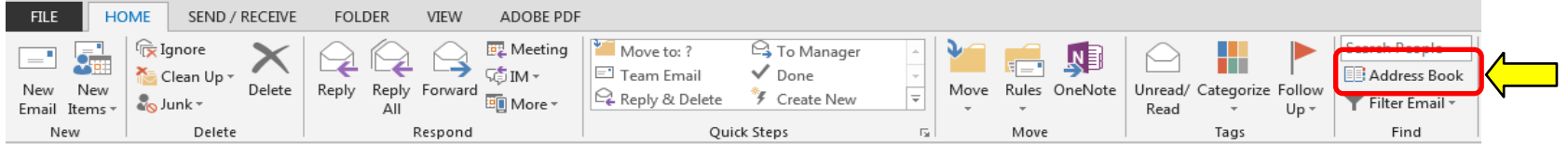

#### Click *Tools*, select: *Options…*

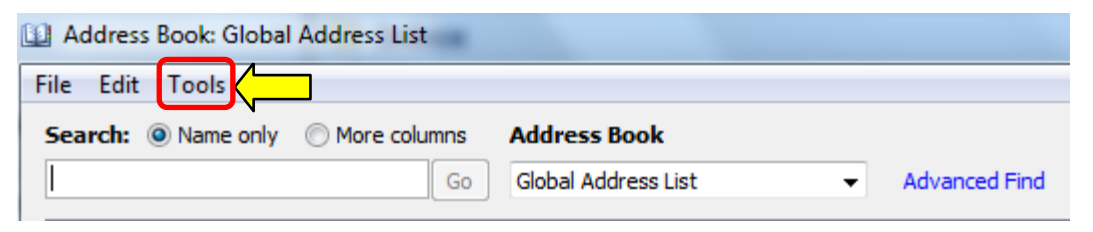

How to make the Global Address List the first list that shows up instead of Fort Gordon (or the installation you are on). When using Outlook (Not available to webmail only users)(continued).

Select the circle next to *Start with Global Address List*

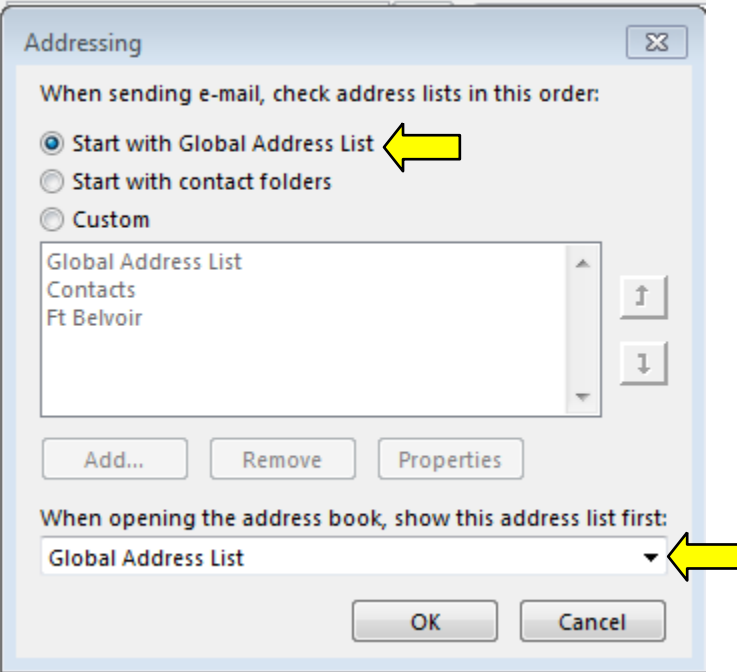

NOTE: Select the drop down for "When opening the address book, show this list first:" and change it to "Global Address List."

### How to change the "name portion" of your display name in the GAL (mentioned in slide 7)

The "name portion" of the display name includes your last name, first name, middle name, and nickname.

Select: *Update GAL Name* to start making changes

Update and View My Profile  $\Theta$ 

Edit your personal information on your Personal tab and your work information on your wor MIL, CIV, CTR, or RET), so that you receive communications promptly. Tips  $\Theta$ 

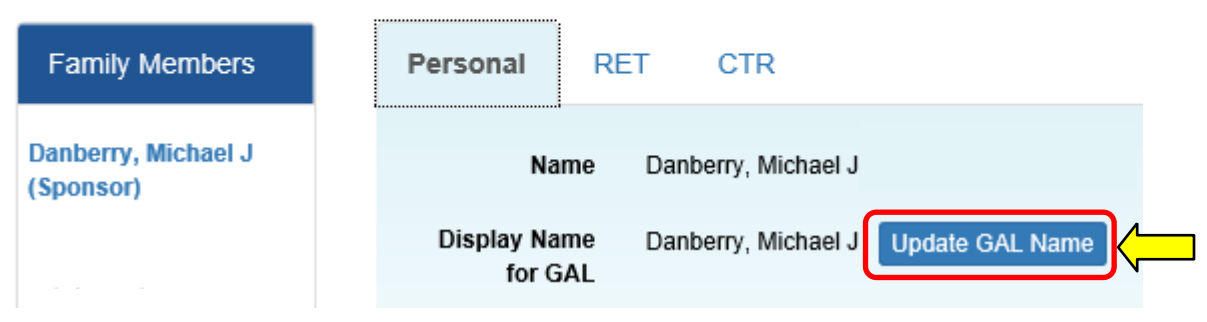

### How to change the "name portion" of your display name in the GAL (continued)

This screen provides you options to alter parts of the name portion of your display name, including adjusting capitalization, and adding hyphens or apostrophes. The current value of a user's display name is shown at the top.

To modify your display name, select the desired option(s) and/or enter desired personal information. **Custom** allows the insertion of **special characters**  (dots, dashes, and apostrophes) and "camel-case" **capitalization**  (i.e., "Mcdonald" to "McDonald"), but the **letters must remain the same**.

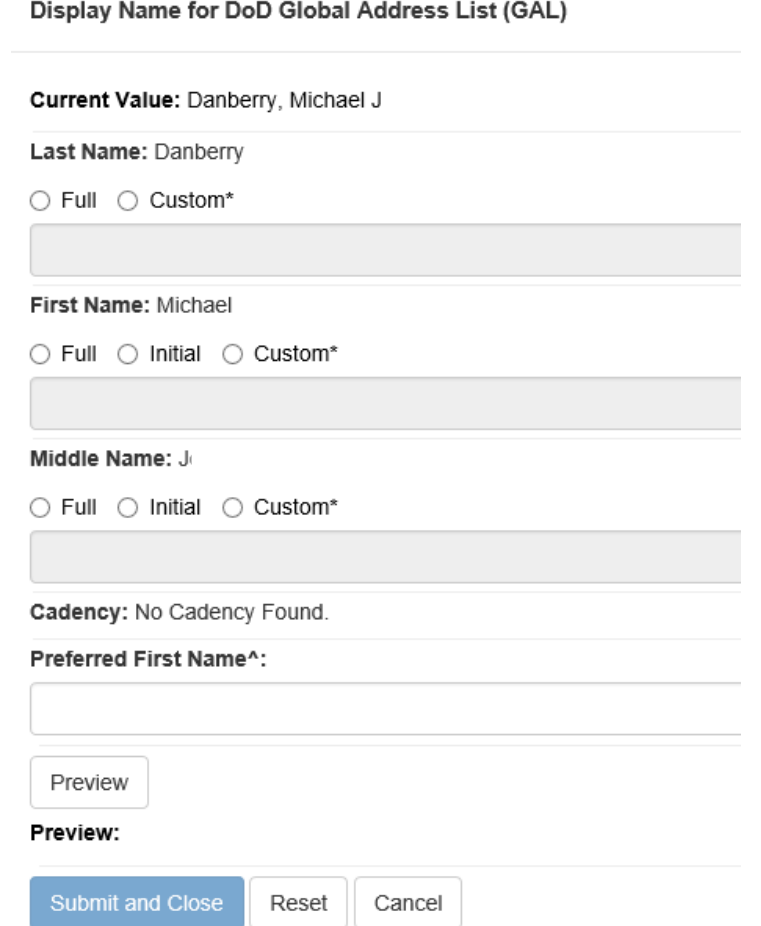

### How to edit the "name portion" of your display name in the GAL (continued)

1) You can change how your Last Name is displayed by selecting: **Full** or **Custom** by selecting the desired radio button (**blue arrow**).

2) You can change how your First Name is displayed by selecting: **Full**, **Initial**, or **Custom** by selecting the desired radio button (**red arrow**).

3) You can change how your Middle Name is displayed by selecting: **Full**, **Initial,** or **Custom** by selecting the desired radio button (**purple arrow**).

4) If you prefer to use a **nickname**, (a nickname can be entered in the "Preferred First Name" field) (**green arrow**). Preferred First Name entries should use common sense, good discretion, and professional judgment. (Example: Mike for Michael)

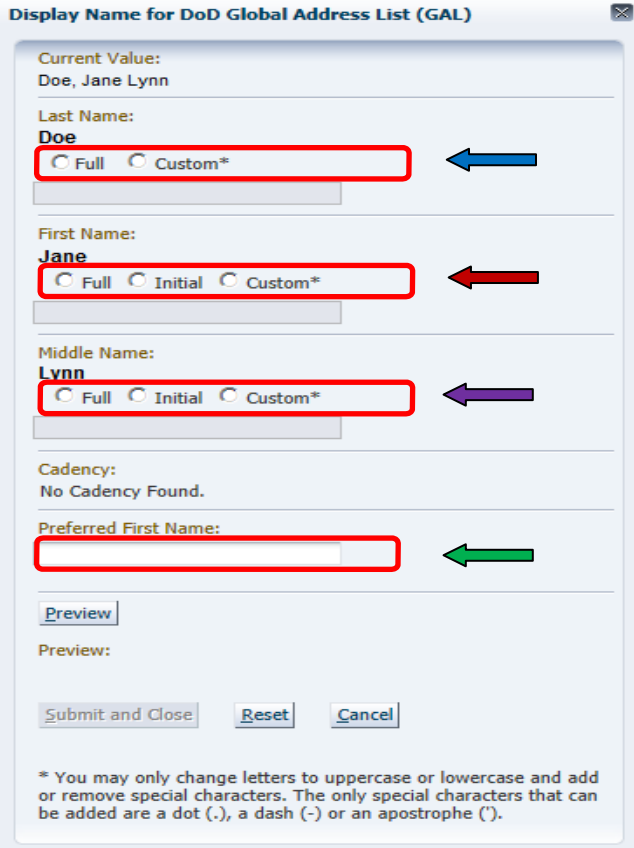

### How to edit the "name portion" of your display name in the GAL (continued)

An example showing how a person would change to display a custom first name, full middle name, and a custom last name is shown

> **Display Name for DoD Global Address List (GAL) Current Value:** Mcdonaldokelly, Latonya L Last Name: Mcdonaldokelly C Full C Custom\* McDonald-O'Kelly **First Name: Old version** Latonya C Full C Initial C Custom\* **vs.** LaTonya **New version** Middle Name: Lynn C Full C Initial C Custom\* Cadency: No Cadency Found. **Preferred First Name:** Preview Preview: McDonald-O'Kelly, LaTonya Lynn Submit and Close Cancel \* You may only change letters to uppercase or lowercase and add or remove special characters. The only special characters that can be added are a dot (.), a dash (-) or an apostrophe (').

Select *Preview* to preview your modified display name. Select *Submit and Close*  when satisfied.

If both you and your spouse have a DEERS account, you may need to go to the DMDC milConnect website: <https://www.dmdc.osd.mil/milconnect> select *Update personal contact info*

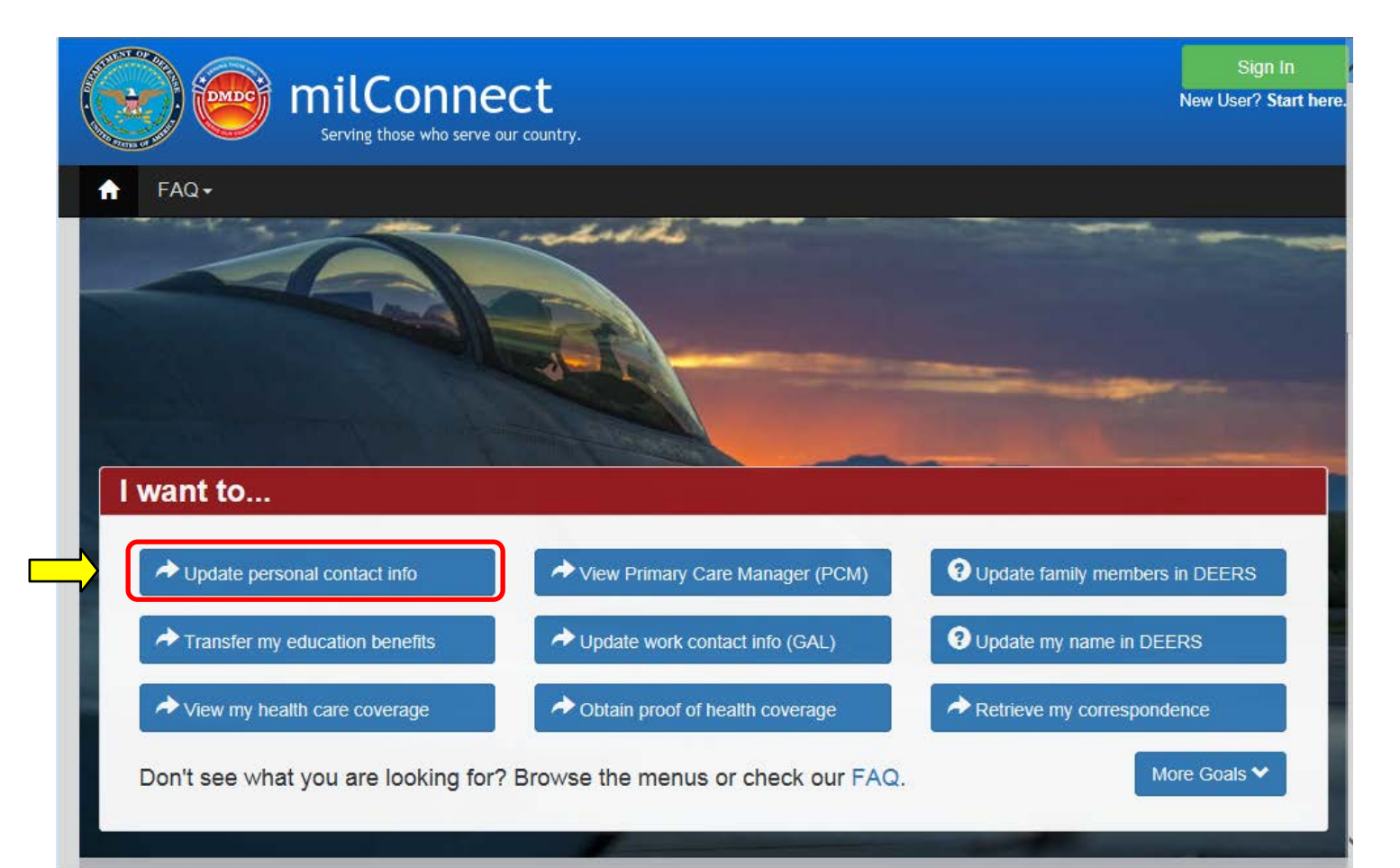

## Select *Login* under the picture of the CAC (Common Access Card) in the CAC tab

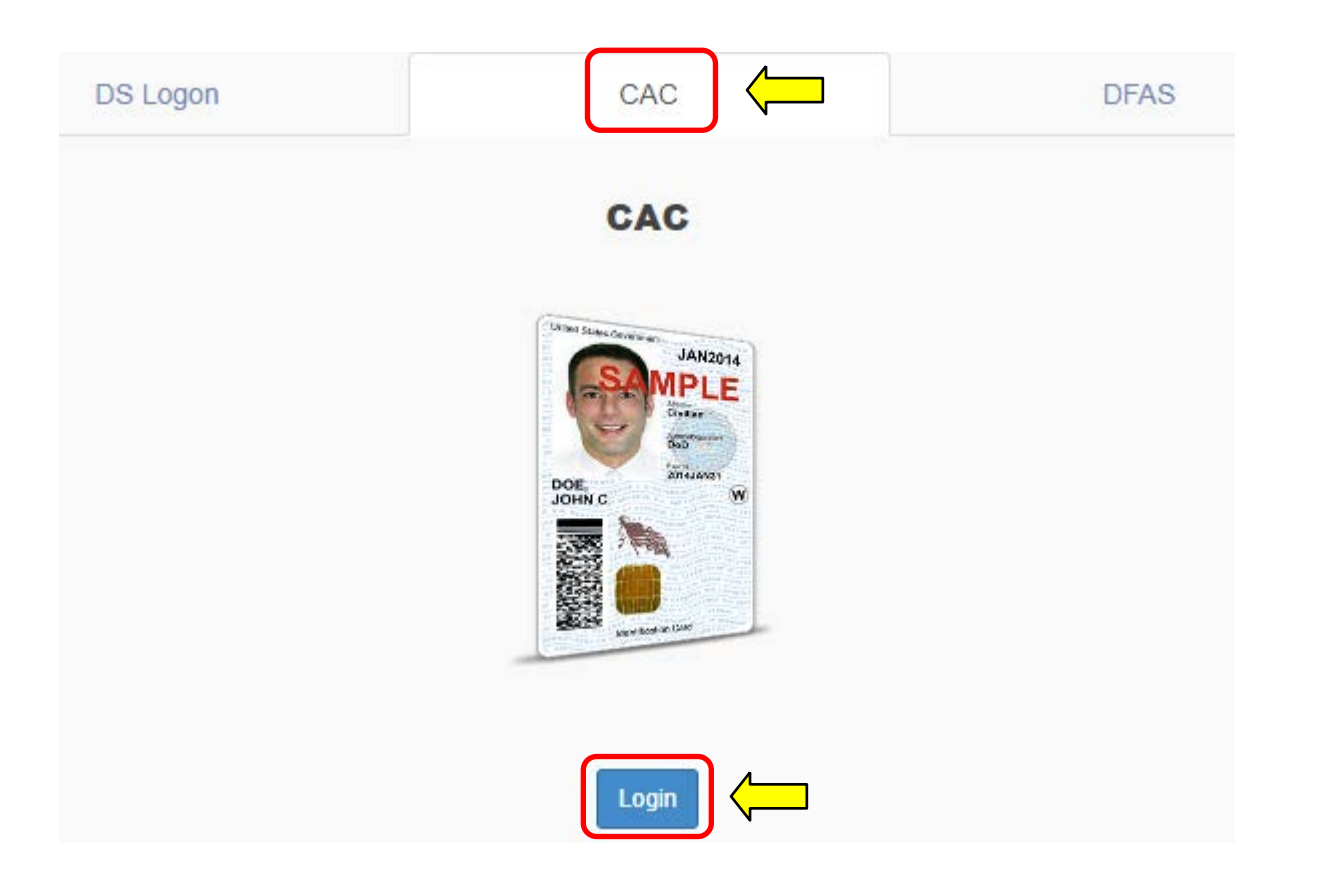

## Select PIV Authentication) , click *OK*

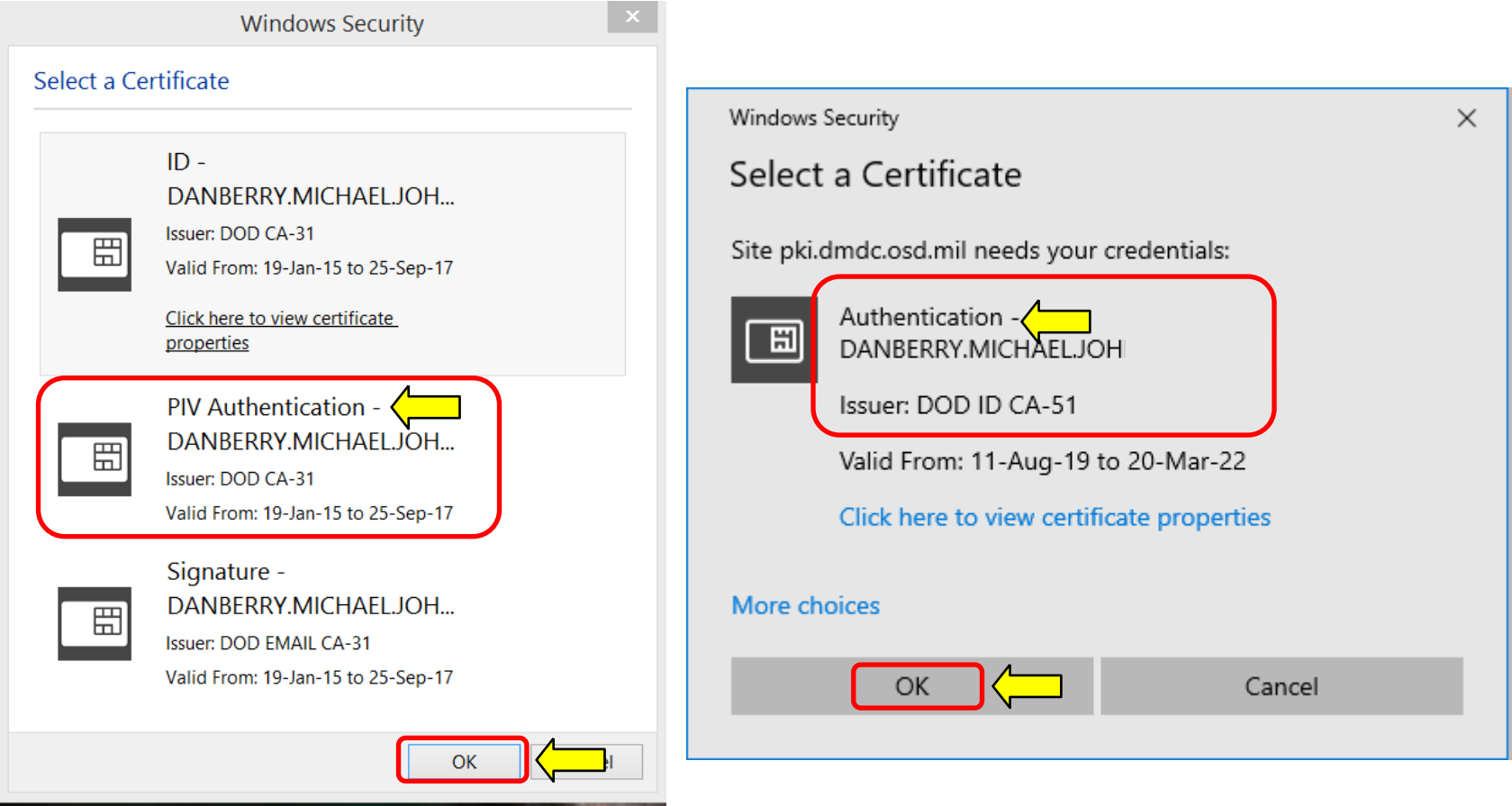

If you receive an error message / screen after selecting your CAC certificate, please go through this guide. <https://milcac.us/tweaks>

# Enter your 6-8 digit CAC PIN, select *OK*

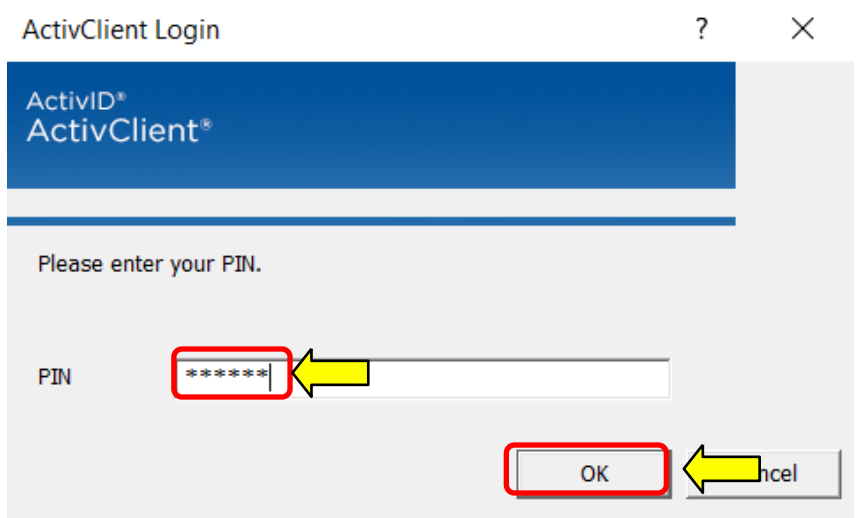

## Read the *Self-Service Consent to Monitor*, click *OK*

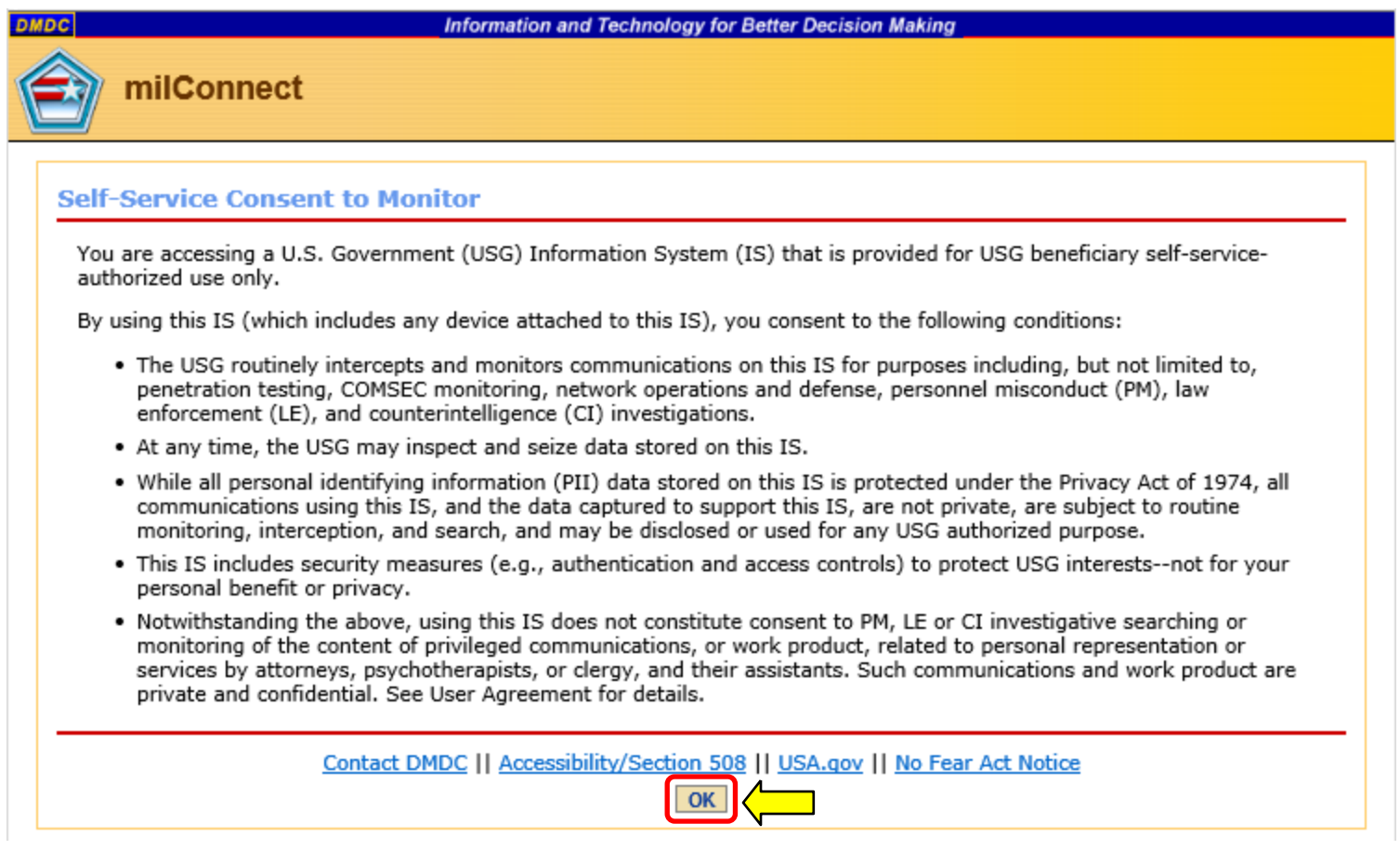

# Dual DEERS personnel specific page

If you are married to a current or retired military member and cannot get your information to show you as being the Sponsor, you may be showing up as a family member.

Click *Change Sponsor*

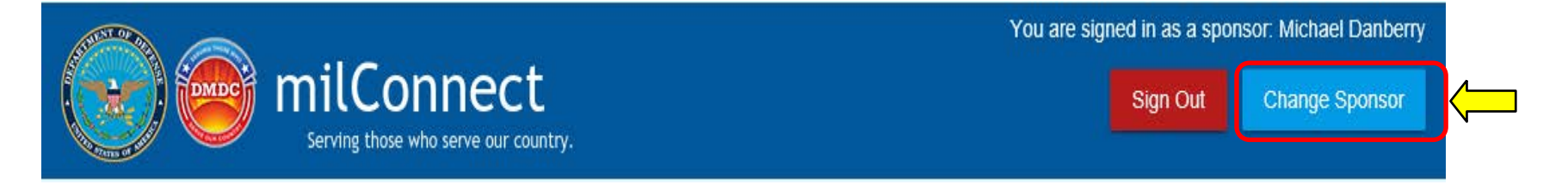

# Dual DEERS personnel specific page

### Select your name from the Sponsor drop down menu, click *Save*

#### **Select Sponsor**

Please choose the sponsor under which you would like to view your benefits. Your benefits and personal information will change depending on which sponsor you choose.

Current sponsor is: Michael Johnny Danberry

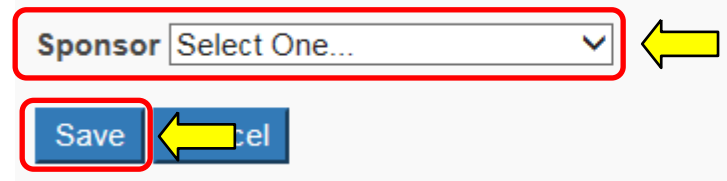

Now you can return to slide 2 to continue with this guide updating your GAL Information

### Abbreviations, Acronyms, and Terms

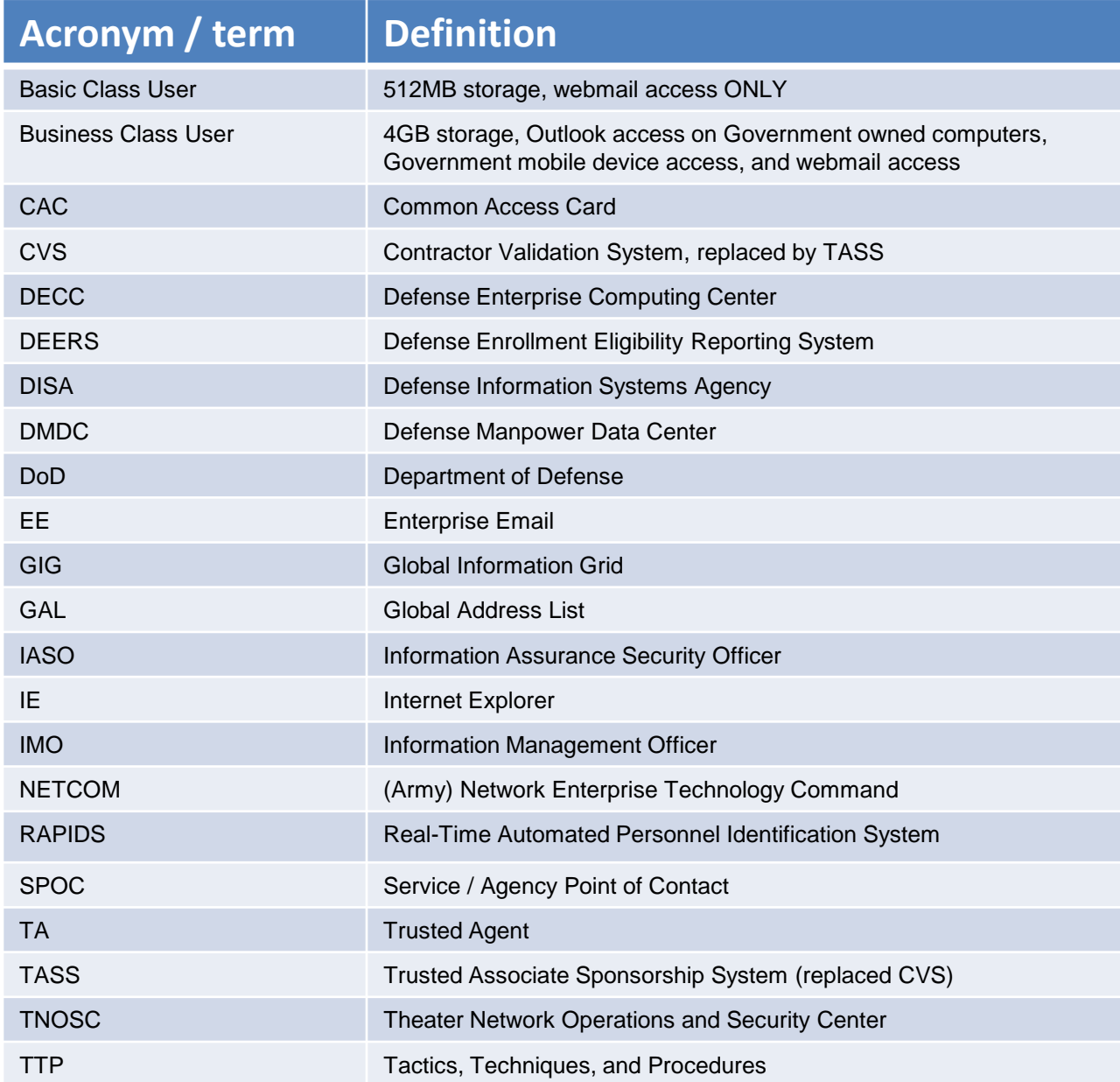

## Changes can take between 4 to 48 hours to show

# Presentation created and maintained by: Michael J. Danberry [https://MilitaryCAC.com](https://militarycac.com/)

If you have questions, visit: <https://militarycac.com/questions.htm>